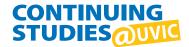

## **Step 1:** Visit our home page at **continuingstudies.uvic.ca** and sign in.

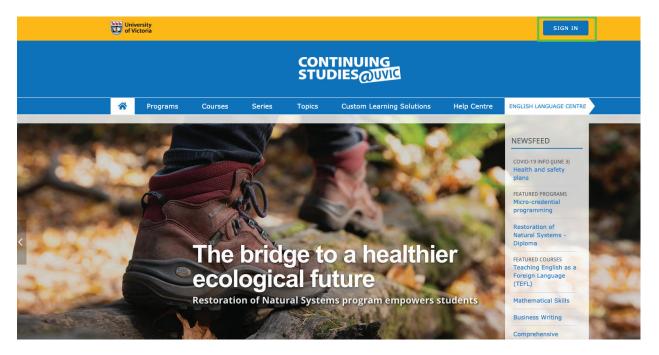

**Step 2:** Sign in to your account using the email address that is on file. If you don't have an account, please contact **bmt@uvic.ca**.

| My account                                                                                                    | New to UVic?                                                                                          |
|----------------------------------------------------------------------------------------------------|----------------------------------------------------------------------------------------------------|
| Sign in with your UVic Netlink ID to access your account and online courses with Continuing Studies.                                                                      | In order to register for courses or apply for programs online you'll first need to create an account. |
| SIGN IN WITH NETLINK ID                                                                                                    | CREATE ACCOUNT                                                                                        |
| SIGN IN WITH EMAIL                                                                                                    | ר                                                                                                    |
| If you have registered in a Continuing Studies course<br>(online, in-person or by phone), but do not yet have a<br>UVic Netlink ID, you can sign in to your account here: |                                                                                                    |
| Email                                                                                                    |                                                                                                    |
| Password                                                                                                    |                                                                                                    |
| Stay signed in SIGN IN                                                                                                    |                                                                                                    |
| Forgot your password?                                                                                                    |                                                                                                    |
|                                                                                                    |                                                                                                    |

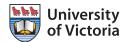

**Step 3:** Once you have signed in, you will be brought to your "My account" page. To submit a new application or view existing applications, click on "Agent Applications" in the left sidebar.

| -                          |                         |                                          |
|----------------------------|-------------------------|------------------------------------------|
| 🖽 Dashboard                | Welcome Partner Name    |                                          |
| E Courses                  |                         |                                          |
| Contact info               | 🔗 Contact info 😧        | Active courses 2                         |
| ☑ Messages (1)             | Name<br>Email           | You do not have any active courses right |
| Transcripts and statements | Phone                   | NOW.                                     |
| Tax forms                  | OPDATE CONTACT INFO     |                                          |
| ₽ Shop cart                | ☑ New messages <b>②</b> |                                          |
| B Staff tools              | Message title           |                                          |
| Agent Applications         | a month ago             |                                          |
|                            | ① Waitlisted items 🚱    |                                          |

**Step 4:** In the dropdown menu, select "Business & Management Programs" or "English Language Centre" to start a new application.

My account

My account

| 🖽 Dashboard                | 🖹 Agent applications                       |
|----------------------------|--------------------------------------------|
| E Courses                  | ✓ Select applications to manage            |
| Contact info               | Business & Management Programs             |
| ☑ Messages (1)             | English Language Centre                    |
| Transcripts and statements | Please select an option from the dropdown. |
| Tax forms                  |                                            |
| ि Shop cart                |                                            |
| B Staff tools              |                                            |
| Agent applications         |                                            |

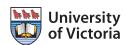